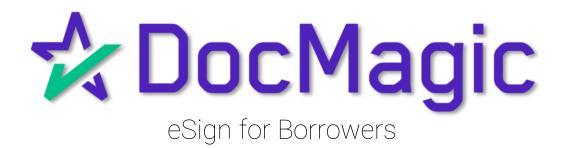

Initial Disclosures & Closing Packages

# Table of Contents

#### **Initial Disclosures**

Getting Started Page 4

Page Features Page 7

The Signing Experience Page 14

Completion & Confirmation Page 21

#### Closing Packages

Getting Started Page 24

Identity Verification Page 25

Logging In Page 31

Page Features Page 33

The Signing Experience Page 40

Completion & Confirmation Page 48

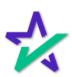

# Initial Disclosures

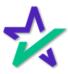

#### **Email Invite**

You will get an email inviting you to access the signing portal for your set of initial disclosures.

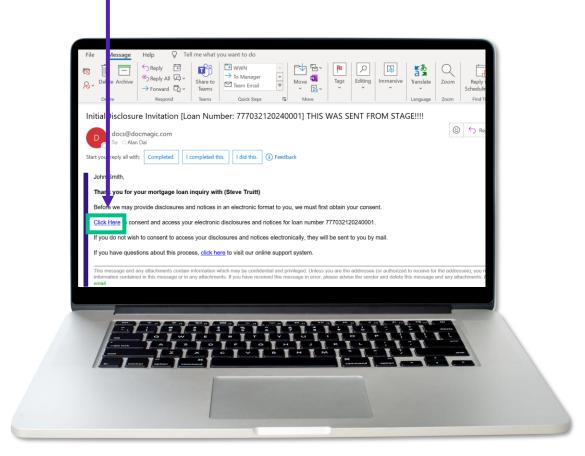

The signing experience can also be done using a mobile device. Click <u>here</u> for that guide.

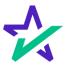

Logging In

Verification boxes include SSN and viewing code. The lender may add property zip code as a third option.

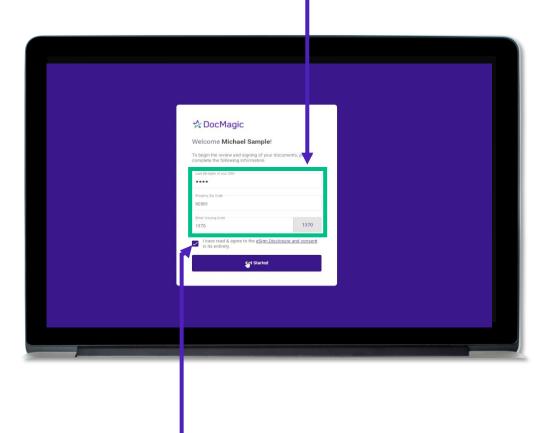

You must check the eSign Disclosure and Consent box to sign on.

If you get a "login error" message, close the tab and re-open this page from the link in your email.

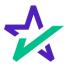

#### Preparing Your Documents

You may see a "Preparing your documents" loading screen when you enter the signing experience.

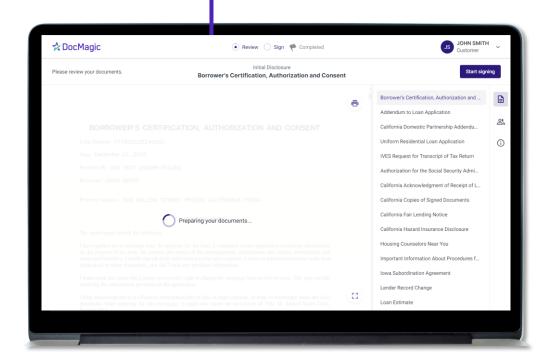

The system will automatically take you to the first document that needs to be signed.

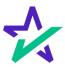

#### Page Features

Along the top, you will find indicators that show progress of the Review and Sign processes.

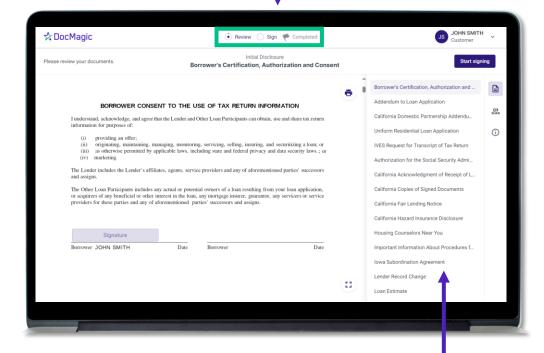

All documents are listed in this column on the right.

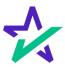

#### Page Features

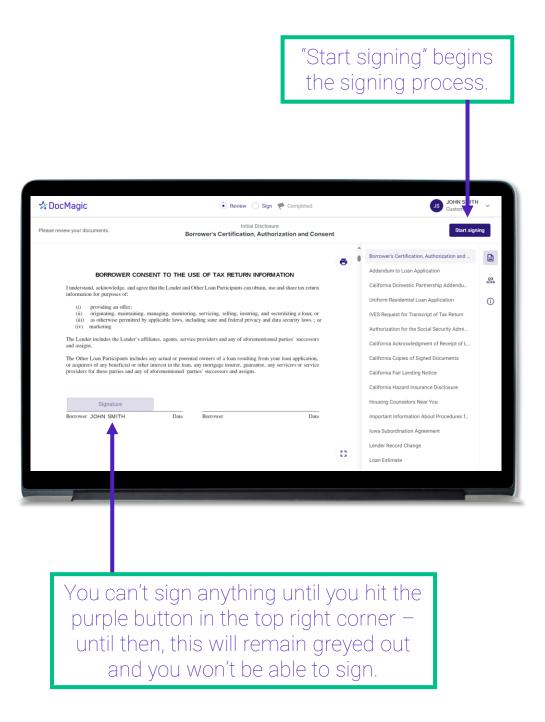

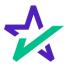

#### Page Features

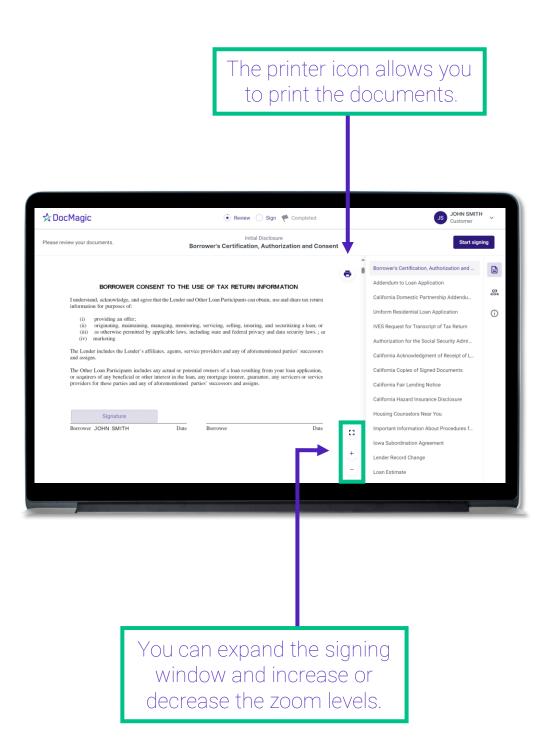

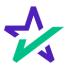

#### Page Features

Your information can be viewed and edited here (click on your name).

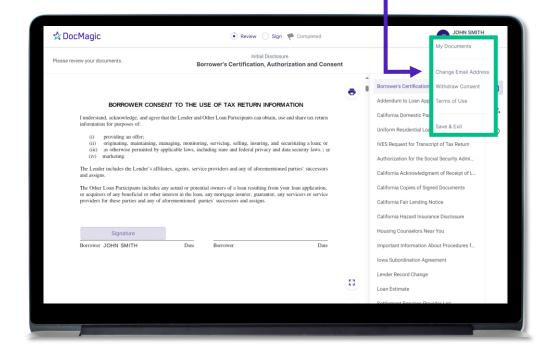

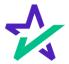

#### Page Features

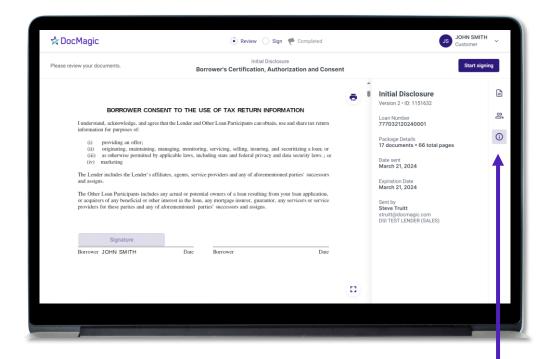

Click the information icon to see document package metadata.

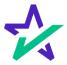

#### Page Features

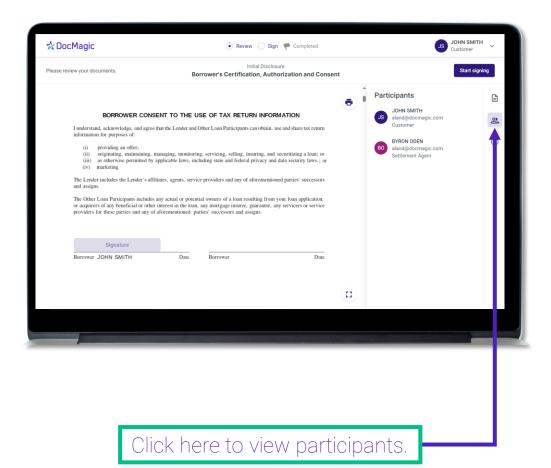

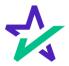

#### Page Features

This button brings you back to the list of Documents (selected by default).

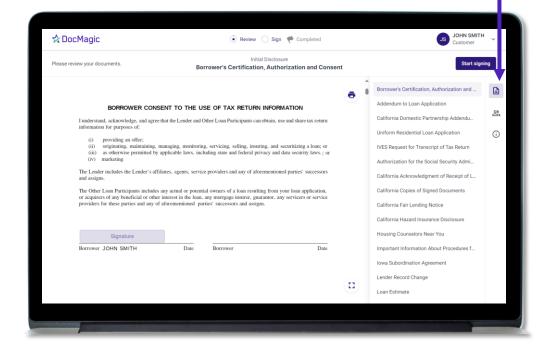

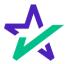

#### Click Signing

There are three options for click-signing.

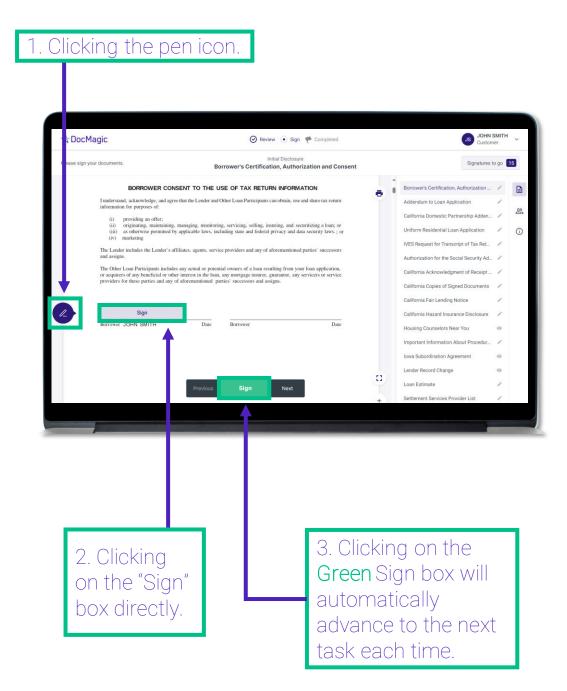

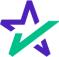

#### Signature Options

You have the option to choose the preformed signatures available in this tab.

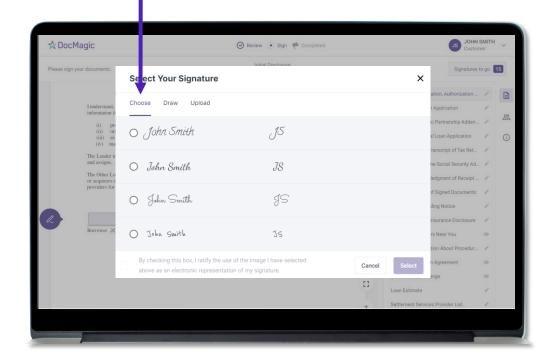

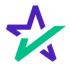

#### Signature Options

You can also create a signature and initials using this tab.

DecMagic

Please sign your documents.

Select Your Signature

Select Your Signature

Select Your Signature

Select Your Signature

Son, Authorization 
Application

Application

Clear 
One park

Persential Adden.

Clear 
One park

Draw Initials

Clear 
Signature

Draw Initials

Draw Initials

Draw Initials

Draw Initials

Draw Initials

Draw Initials

Draw Initials

Draw Initials

Draw Initials

Draw Initials

Draw Initials

Draw Initials

Draw Initials

Draw Initials

Draw Initials

Draw Initials

Draw Initials

Draw Initials

Draw Initials

Draw Initials

Draw Initials

Draw Initials

Draw Initials

Draw Initials

Draw Initials

Draw Initials

Draw Initials

Draw Initials

Draw Initials

Draw Initials

Draw Initials

Draw Initials

Draw Initials

Draw Initials

Draw Initials

Draw Initials

Draw Initials

Draw Initials

Draw Initials

Draw Initials

Draw Initials

Draw Initials

Draw Initials

Draw Initials

Draw Initials

Draw Initials

Draw Initials

Draw Initials

Draw Initials

Draw Initials

Draw Initials

Draw Initials

Draw Initials

Draw Initials

Draw Initials

Draw Initials

Draw Initials

Draw Initials

Draw Initials

Draw Initials

Draw Initials

Draw Initials

Draw Initials

Draw Initials

Draw Initials

Draw Initials

Draw Initials

Draw Initials

Draw Initials

Draw Initials

Draw Initials

Draw Initials

Draw Initials

Draw Initials

Draw Initials

Draw Initials

Draw Initials

Draw Initials

Draw Initials

Draw Initials

Draw Initials

Draw Initials

Draw Initials

Draw Initials

Draw Initials

Draw Initials

Draw Initials

Draw Initials

Draw Initials

Draw Initials

Draw Initials

Draw Initials

Draw Initials

Draw Initials

Draw Initials

Draw Initials

Draw Initials

Draw Initials

Draw Initials

Draw Initials

Draw Initials

Draw Initials

Draw Initials

Draw Initials

Draw Initials

Draw Initials

Draw Initials

Draw Initials

Draw Initials

Draw Initials

Draw Initials

Draw Initials

Draw Initials

Draw Initials

Draw Initi

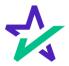

#### Signature Options

You also have the option to upload a .JPG or .PNG of your own signature from the computer.

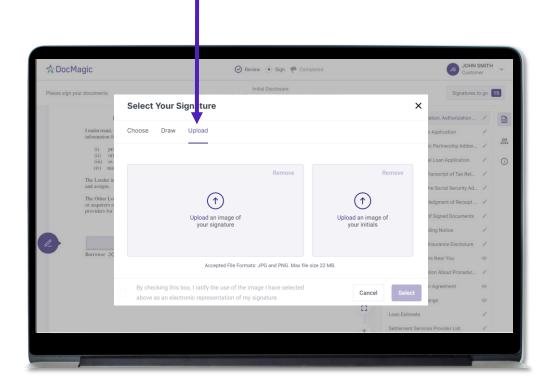

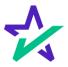

#### Signature Options

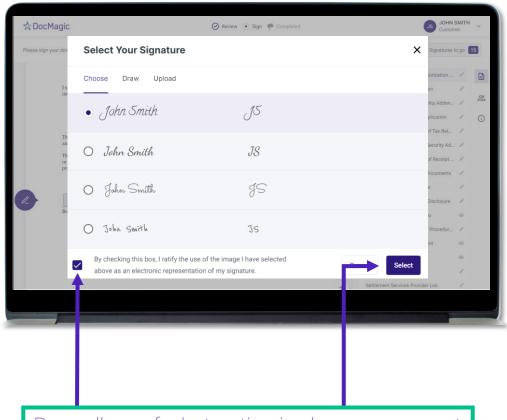

Regardless of what option is chosen, you must check the box authorizing the use of an electronic signature and then hit Select.

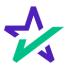

#### Signature Options

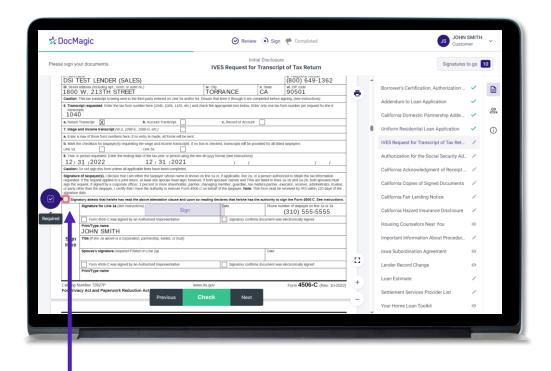

You might be required to click a check box before signing certain documents. In these circumstances, you cannot proceed unless the box is checked.

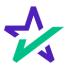

#### Keeping Track of Progress

The countdown feature shows how many signatures remain.

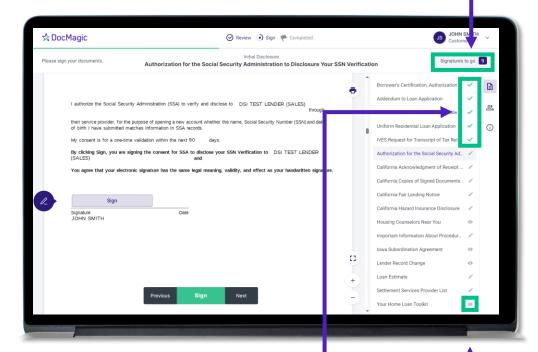

A green check mark next to a document name indicates that it has been signed and completed.

An eyeball indicates that this document does not require a signature.

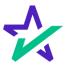

#### When Complete

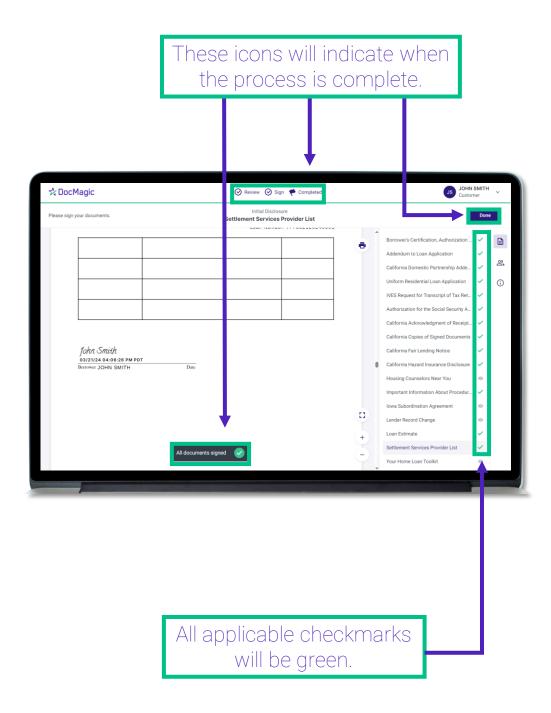

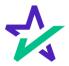

#### When Complete

After you click Done on the previous screen, you may download the completed set of documents.

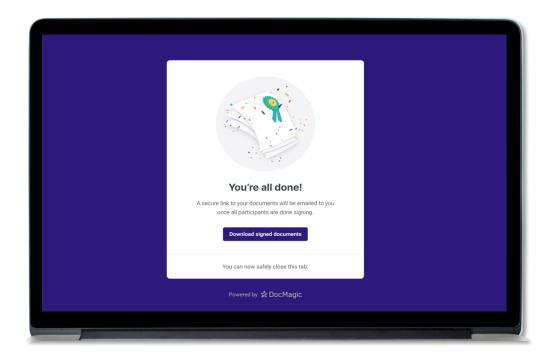

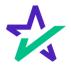

# Closing Packages

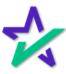

#### **Getting Started**

You will get an email inviting you to access the signing portal for your set of documents.

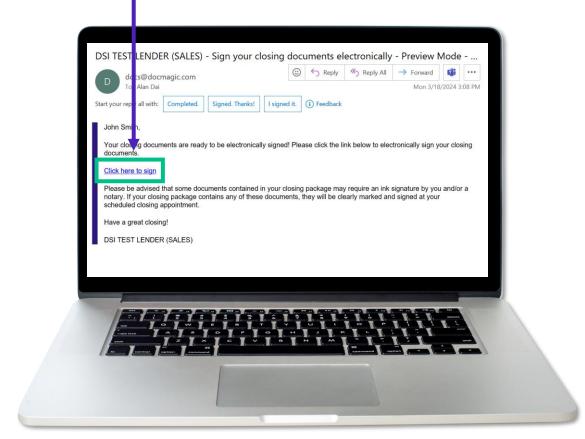

The signing experience can also be done using a mobile device. Click <u>here</u> for that guide.

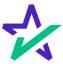

Knowledge Based Authentication (KBA)

Hybrid 3 and Total eClose allow you to participate in Remote Online Notarization (RON).

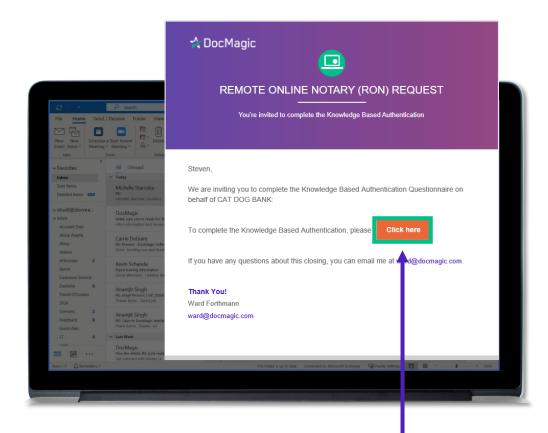

If RON is enabled, you will receive an invitation email to complete the KBA or Knowledge Based Authentication (KBA). Click here to get started.

Note: Some Notaries may want you to complete the KBA process with them <u>live</u> in the signing window. They will tell you if that's the case.

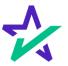

Knowledge Based Authentication (KBA)

You will be brought to this page, where you are prompted to complete the KBA process before accessing the eClosing Room.

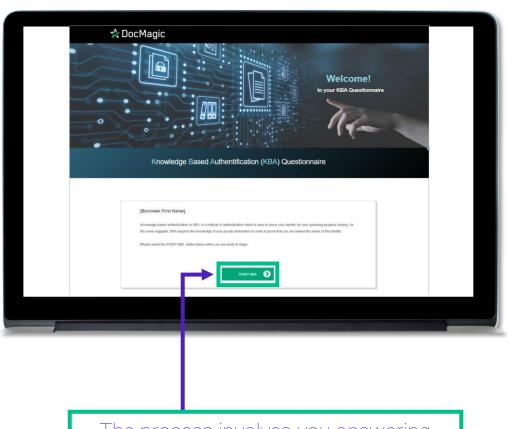

The process involves you answering questions and hitting submit to register answers. Click here to start.

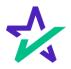

### V3 Signing - Borrower's Experience

Knowledge Based Authentication (KBA)

You may be asked to verify your current address as part of the KBA.

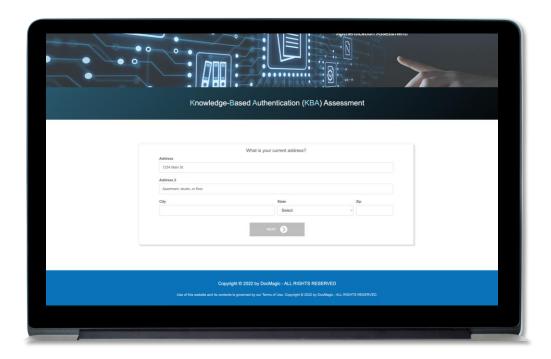

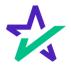

Knowledge Based Authentication (KBA)

If you successfully complete the assessment, you will receive this confirmation.

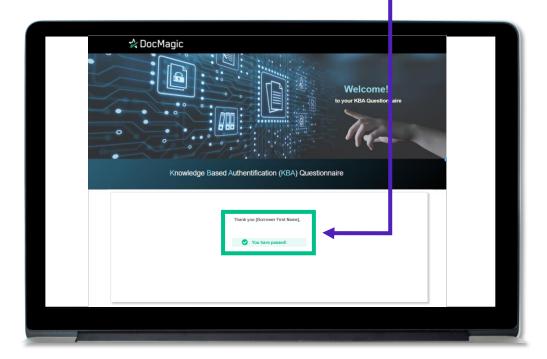

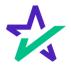

I.D. Validation via Smart Device

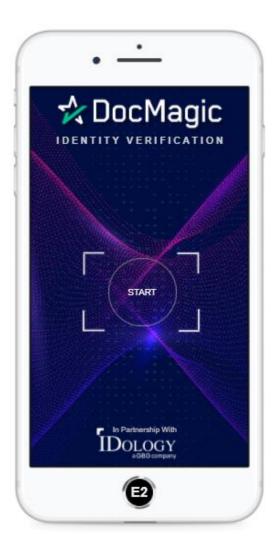

Your identity can also be verified through a Smart Device.

You will receive a text message containing a link to complete the I.D. Verification process.

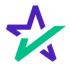

Logging In

Verification boxes include SSN and viewing code. The lender may add property zip code as a third option.

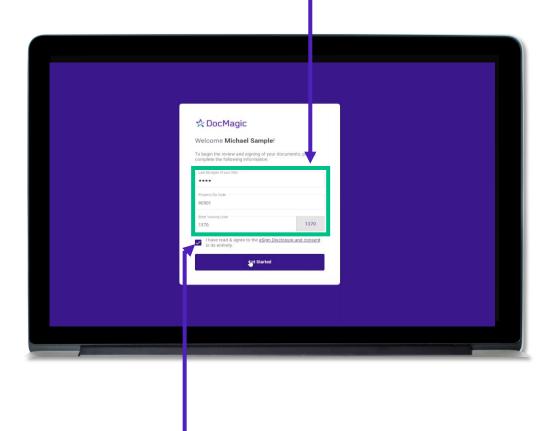

You must check the eSign Disclosure and Consent box to sign on.

If you get a "login error" message, close the tab and re-open this page from the link in your email.

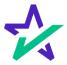

#### Logging In

If there are multiple borrowers in the package, you may be asked to select if you are the only signer, or if there will be other signers in the session. Click Continue once you've made your selection.

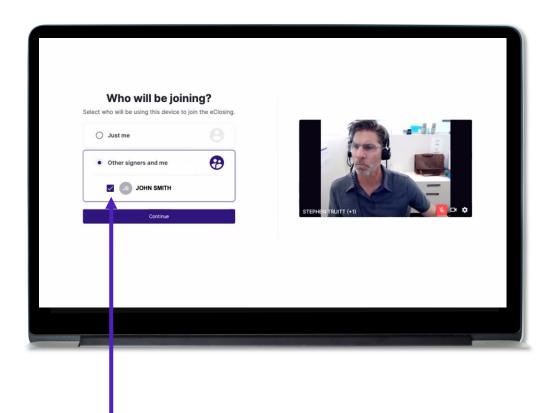

Please note that if you select Other signers and me, you will need to check the names of other signers that will be in the session.

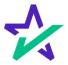

#### Preparing Your Documents

You may see a "Preparing your documents" loading screen when you enter the signing experience.

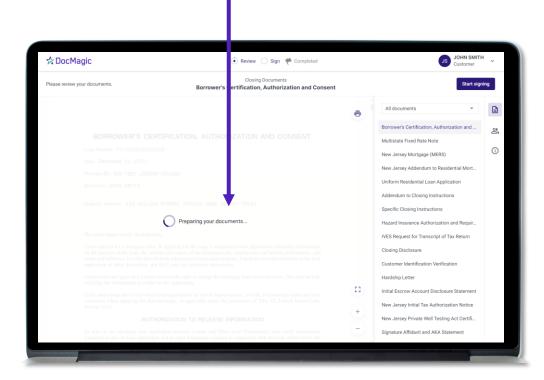

The system will automatically take you to the first document that needs to be signed.

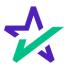

#### Page Features

Along the top, you will find indicators that show progress of the Review, and e-Sign processes.

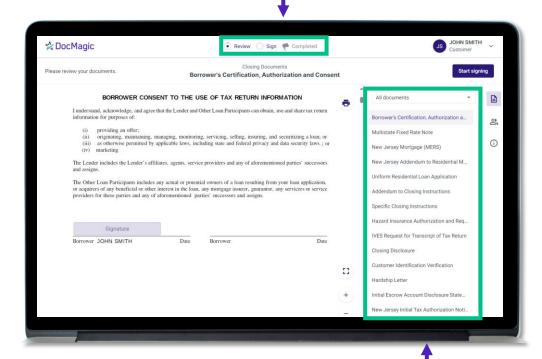

By default, all documents that need to be signed are listed in this column on the right. You can filter this column by documents that need to be ink signed or notarized from the dropdown at the top.

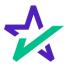

#### Page Features

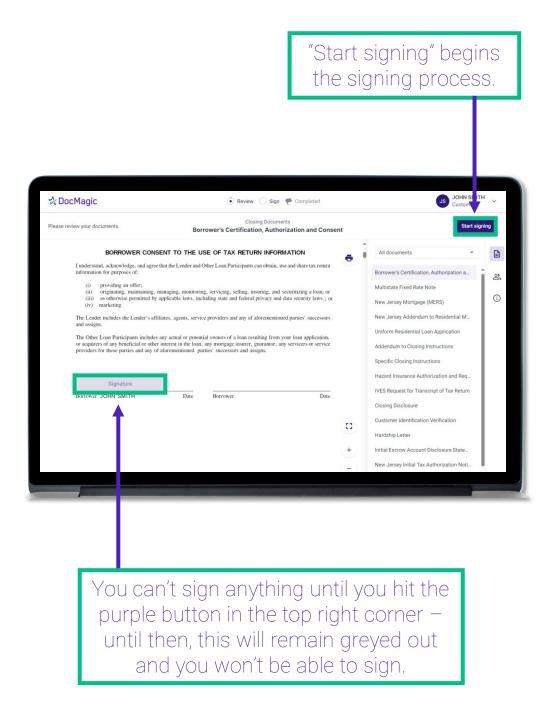

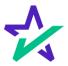

#### Page Features

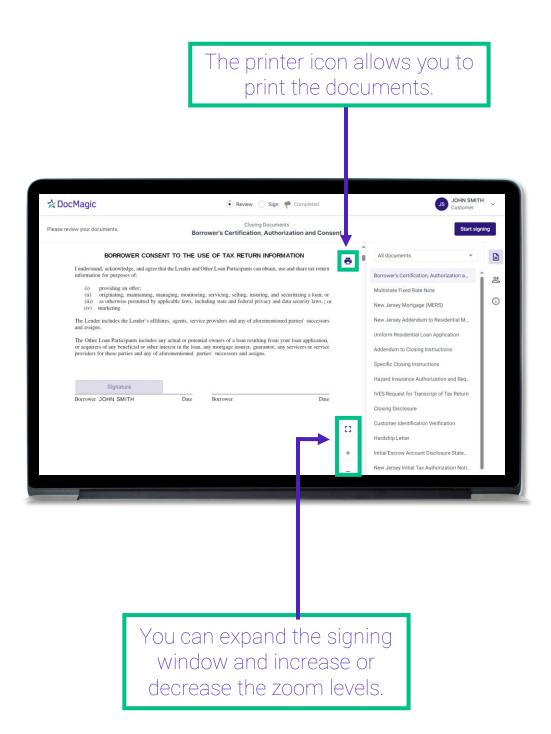

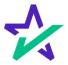

#### Page Features

Your information can be viewed and edited here (click on your name).

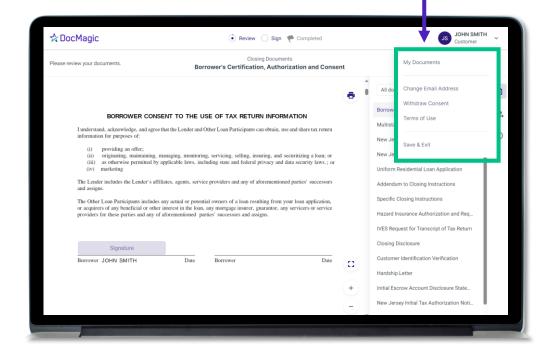

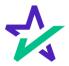

#### Page Features

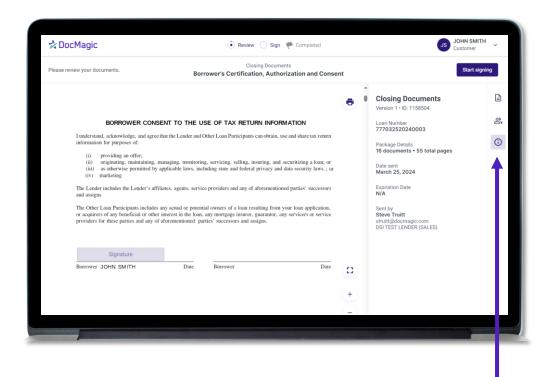

Click the information icon to see document package metadata.

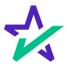

### Page Features

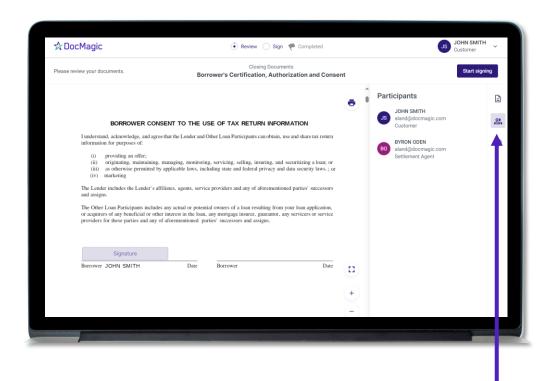

Click here to view participants.

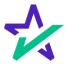

#### Page Features

This button brings you back to the list of Documents (selected by default).

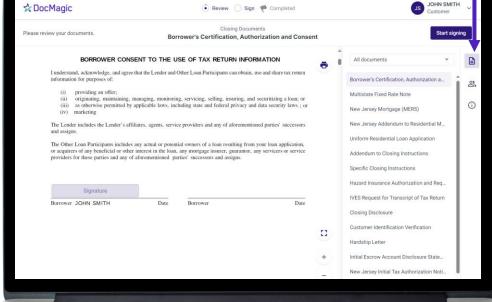

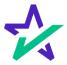

#### Click Signing

There are three options for click-signing.

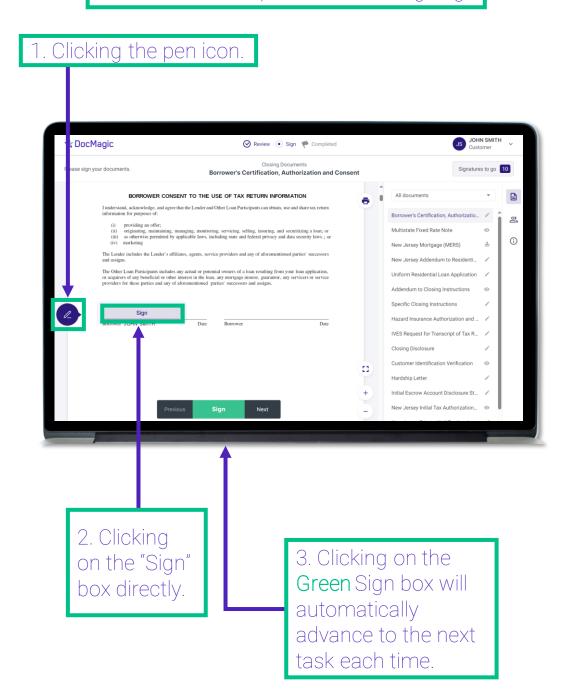

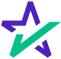

### Signature Options

You have the option to choose the preformed signatures available in this tab.

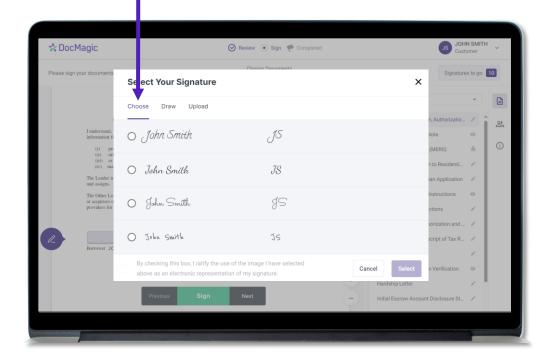

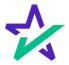

### Signature Options

You can also create a signature and initials using this tab.

Please sign your documents

Select Your Signature

Choose Draw Upload

Authorizatio.

It Leak now a signature of the image I have selected above as an electronic representation of my signature.

By checking this box, I ratify the use of the image I have selected above as an electronic representation of my signature.

Please sign your documents.

X Signatures to go 3

Authorizatio.

Authorizatio.

Authorizatio.

Authorizatio.

Y Application / I structure of the image I have selected above as an electronic representation of my signature.

Rendood

Sign Next Intel Escrew Account Disclosure St.. /

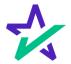

### Signature Options

You also have the option to upload a .JPG or PNG of your own signature from the computer.

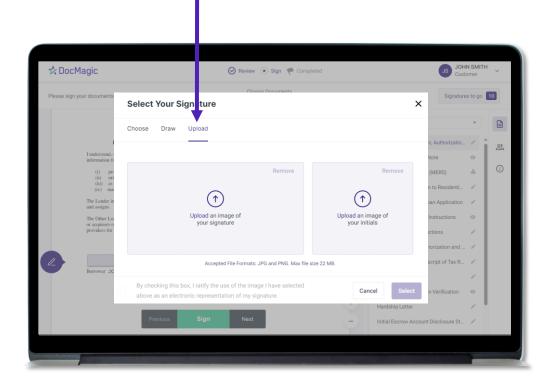

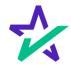

#### Signature Options

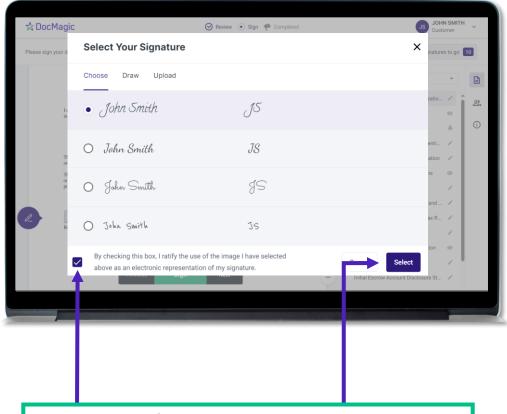

Regardless of what option is chosen, you must check the box authorizing the use of an electronic signature and then hit Select.

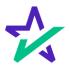

#### Signature Options

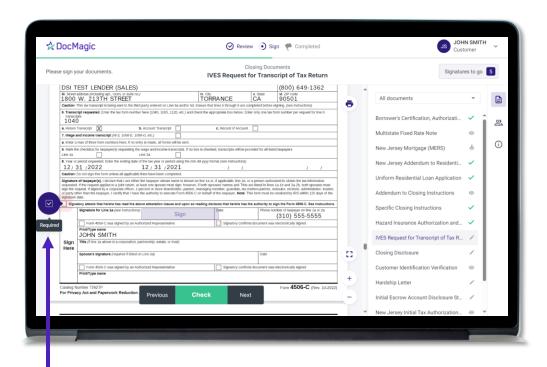

You might be required to click a check box before signing certain documents. In these circumstances, you cannot proceed unless the box is checked.

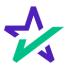

#### Keeping Track of Progress

The countdown feature shows how many signatures remain.

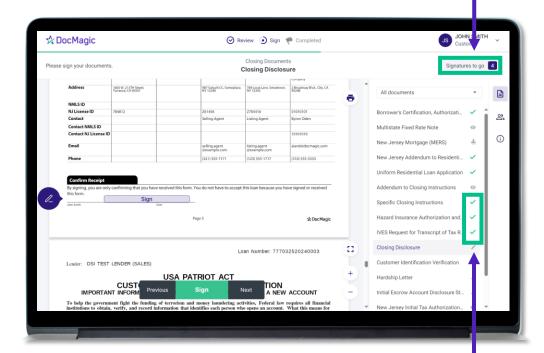

A green check mark next to a document name indicates that it has been signed and completed.

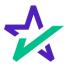

#### Keeping Track of Progress

An eyeball • indicates that this document does not require a signature.

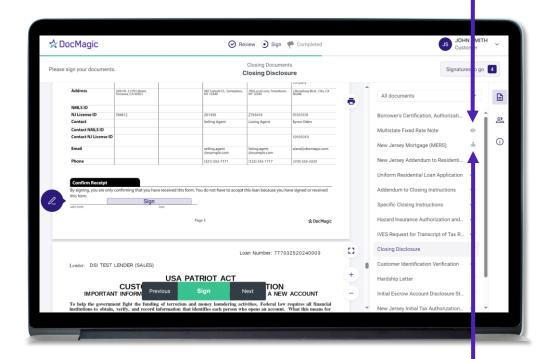

A stamp 4 indicates that this document requires notarization.

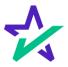

#### When Complete

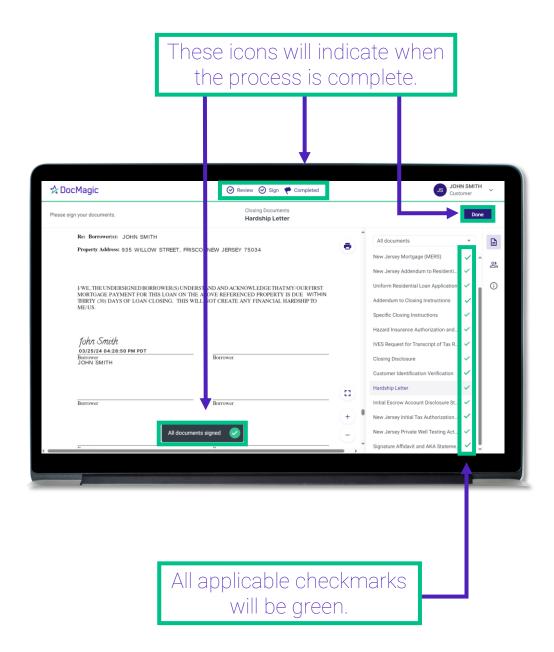

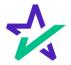

#### When Complete

After you click Done on the previous screen, you may download the completed set of documents.

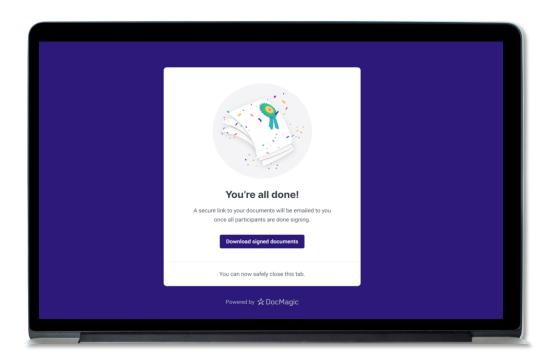

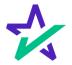